### **Operazioni preliminari: creare una cartella in Documenti**

- 1. Fare clic in successione su **Start (cerchio con il logo Microsoft in basso a sinistra)**, **Documenti**.
- 2. Cliccare su **Nuova cartella** comparirà una cartella con la scritta **Nuova cartella**  evidenziata in blu.

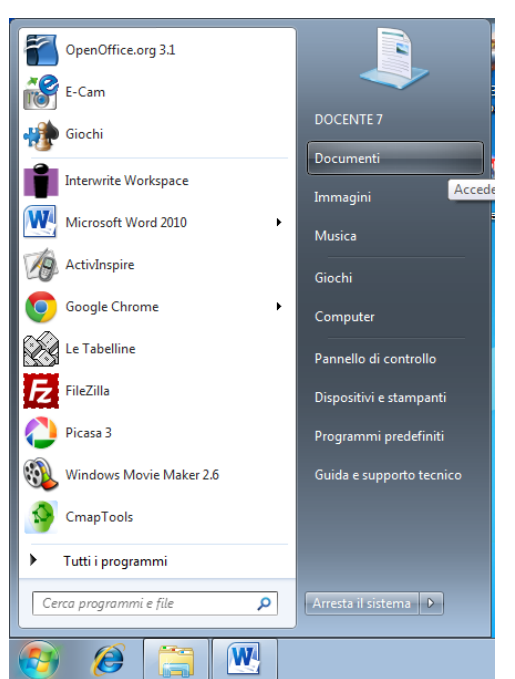

3. Digitare il proprio nome e poi premere **Invio.** (Il punto 3 non è indispensabile perché appena si preme la prima lettera del nome che si vuole dare, la scritta Nuova cartella scompare).

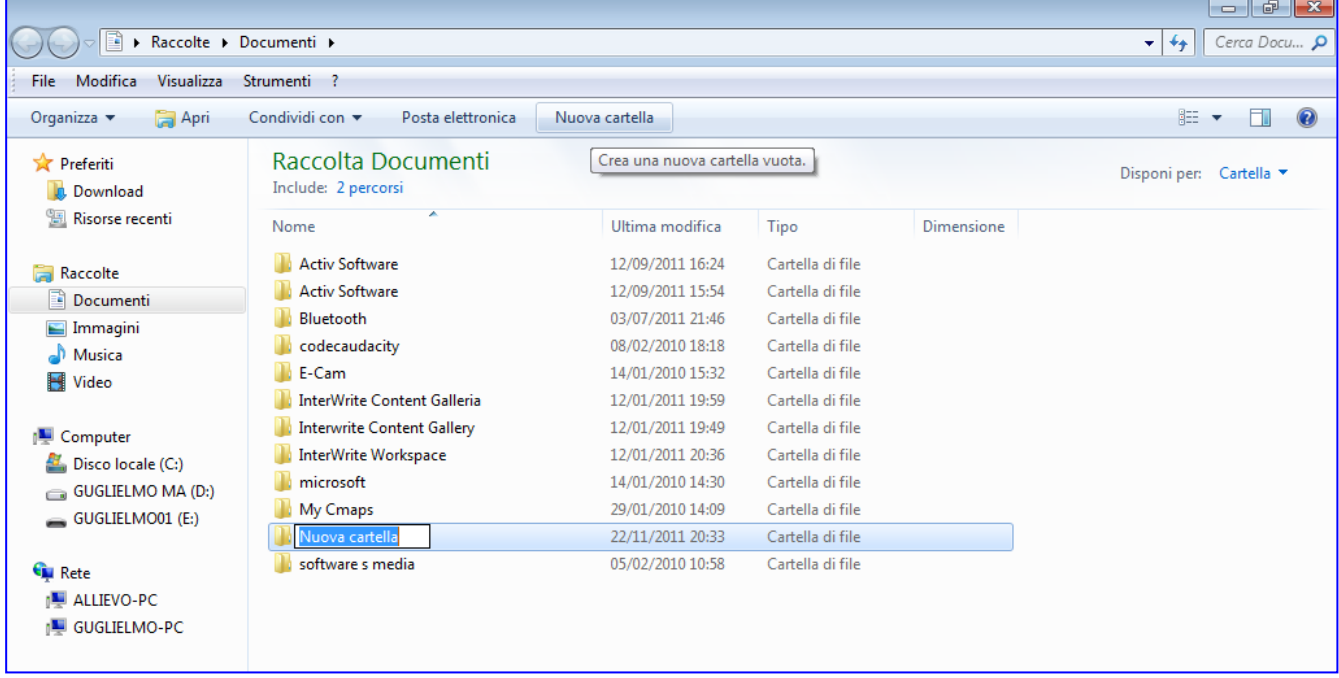

4. Cliccare sul pulsante con la **x**, in alto a destra, **Chiudi**.

# **Excel**

Questo programma può essere utilizzato per creare tabelle nelle quali sono contenuti dei calcoli, per creare grafici, per gestire elenchi, analizzare dati e visualizzarli graficamente, ricercare e recuperare dati: è un software molto complesso che è in grado di soddisfare tutte le esigenze di calcolo più avanzato, con la creazione di formule.

Inizialmente si può incominciare a creare tabelle, fare calcoli creando formule semplici e realizzare grafici inserendo pochi dati. Solo con la pratica potete accorgervi della potenza di questo programma.

# **Per aprire il programma**

- 1. Fare clic sul **logo Microsoft** in basso a sinistra > **Tutti i programmi > Microsoft Office > Microsoft Office Excel 2010** oppure doppio clic sull'icona desktop con la **X verde**.
- 2. Il programma si presenta come una griglia, ogni elemento è una cella. Per passare da una cella all'altra e precisamente da sinistra a destra e viceversa, si usano le frecce direzionali. Premendo il tasto **Invio** il cursore passa alla cella sottostante.

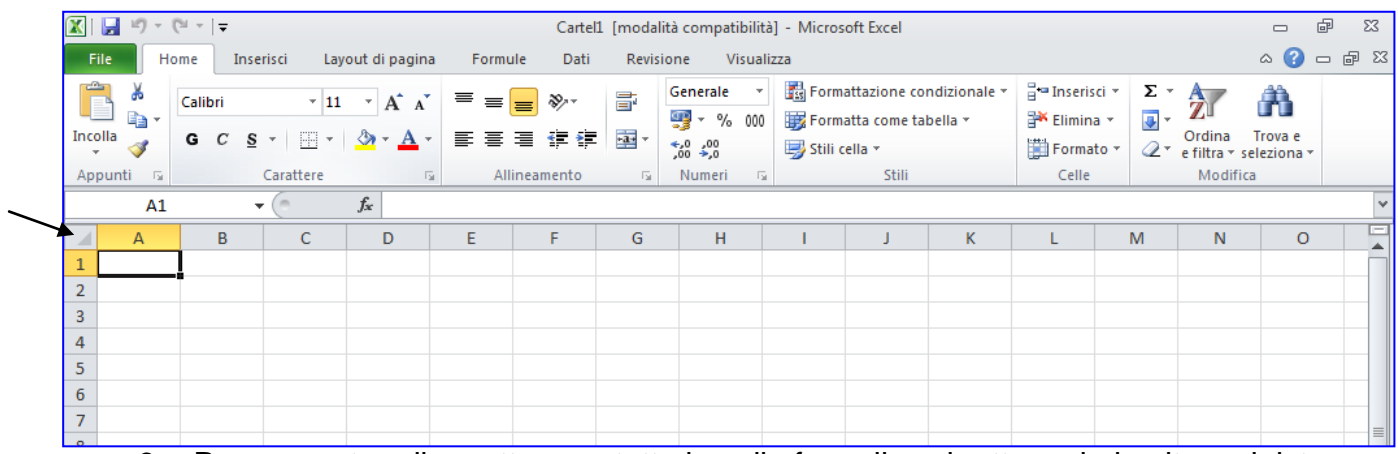

- 3. Per aumentare il carattere su tutte le celle fare clic sul rettangolo in alto a sinistra (sopra il numero 1), in tal modo si seleziona tutto il foglio di lavoro.
- 4. Aumentare la dimensione del carattere. (anziché 10, per es. 16)

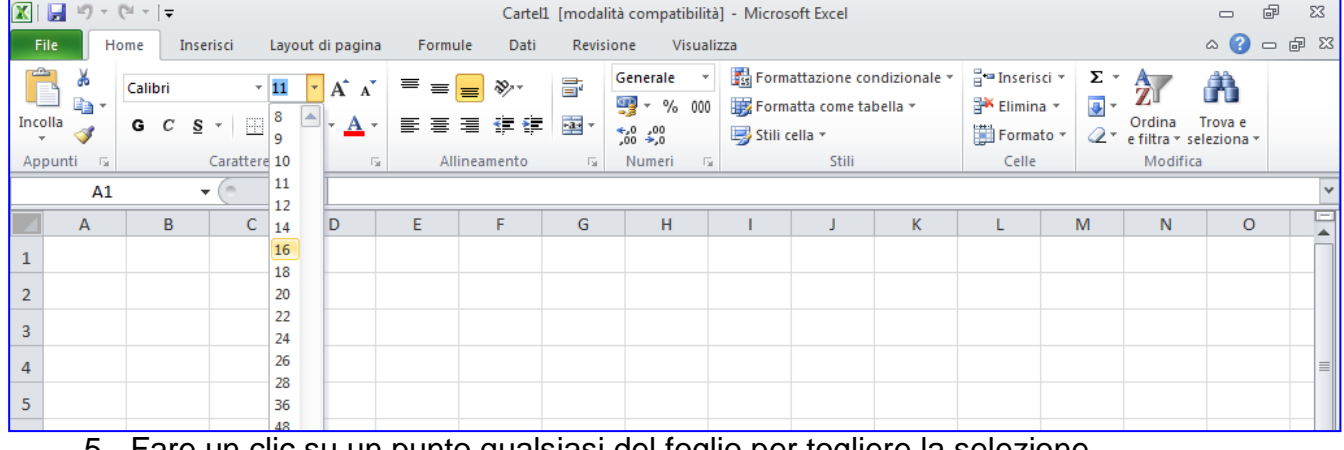

5. Fare un clic su un punto qualsiasi del foglio per togliere la selezione.

## **Inserimento dati**

Esiste la possibilità di inserimento automatico di alcuni dati (numeri, giorni della settimana, mesi, anni).

#### *Esempio: utilizziamo il foglio 1*

- 1. Nella cella A1 scrivi 1 e premi **Invio** e nella cella A2 scrivi 2 e premi **Invio**
- 2. Seleziona i 2 numeri e posiziona il cursore nell'angolo in basso a destra (si trasforma in crocetta nera)
- 3. Premi il tasto sinistro del mouse e trascina fino a 10
- 4. Nella cella B1 scrivi 2 e premi **Invio** e nella cella B2 scrivi 4 e premi **Invio**

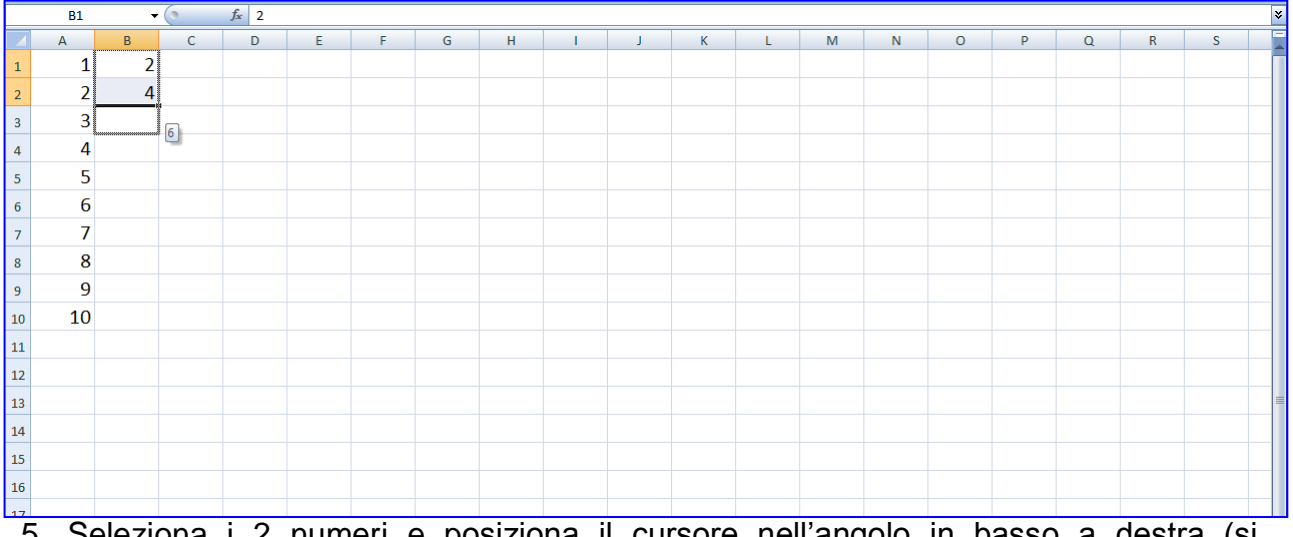

- 5. Seleziona i 2 numeri e posiziona il cursore nell'angolo in basso a destra (si trasforma in crocetta nera)
- 6. Premi il tasto sinistro del mouse e trascina fino a 20
- 7. Seleziona le 2 colonne e posiziona il cursore nell'angolo in basso a destra (si trasforma in crocetta nera)
- 8. Premi il tasto sinistro del mouse e trascina fino a 10.
- 9. Cliccare su un punto qualsiasi del foglio per togliere la selezione.

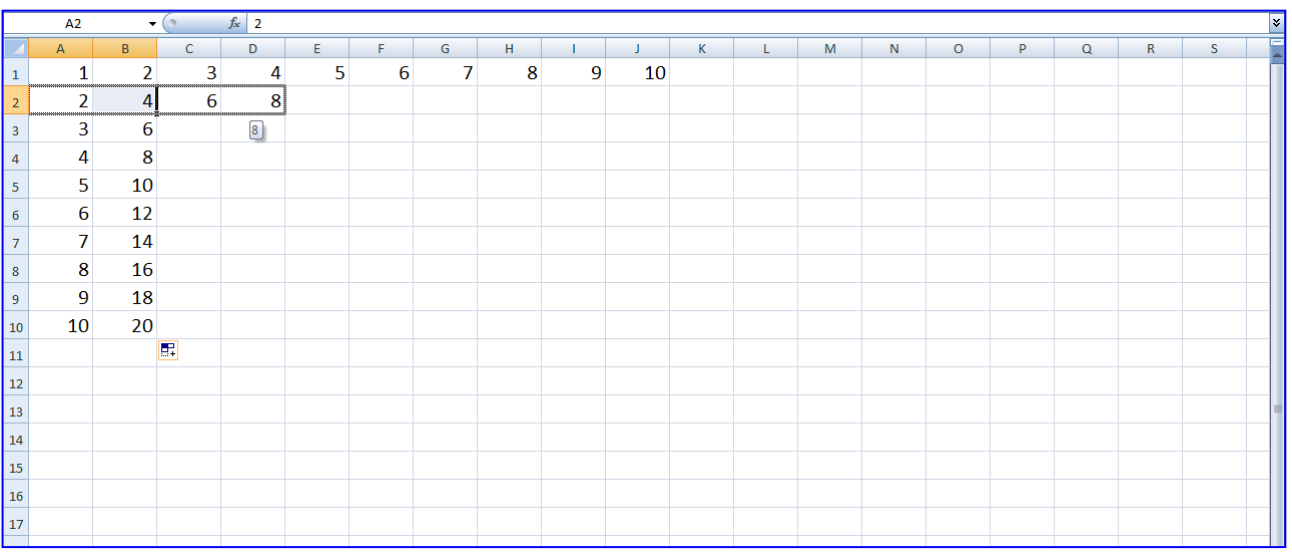

### *Passiamo al foglio 2*

### 10.Nella cella A1 scrivi **gennaio** e premi **Invio**

#### 11.Fai clic sulla cella A1 e posiziona il cursore nell'angolo in basso a destra (si trasforma in crocetta nera)

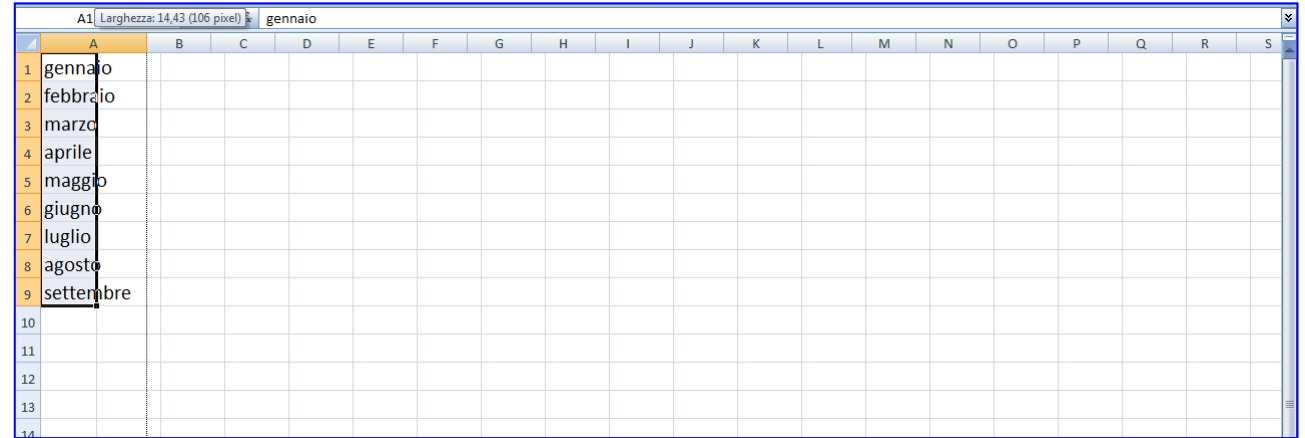

#### 12.Premi il tasto sinistro del mouse e trascina fino a **dicembre**

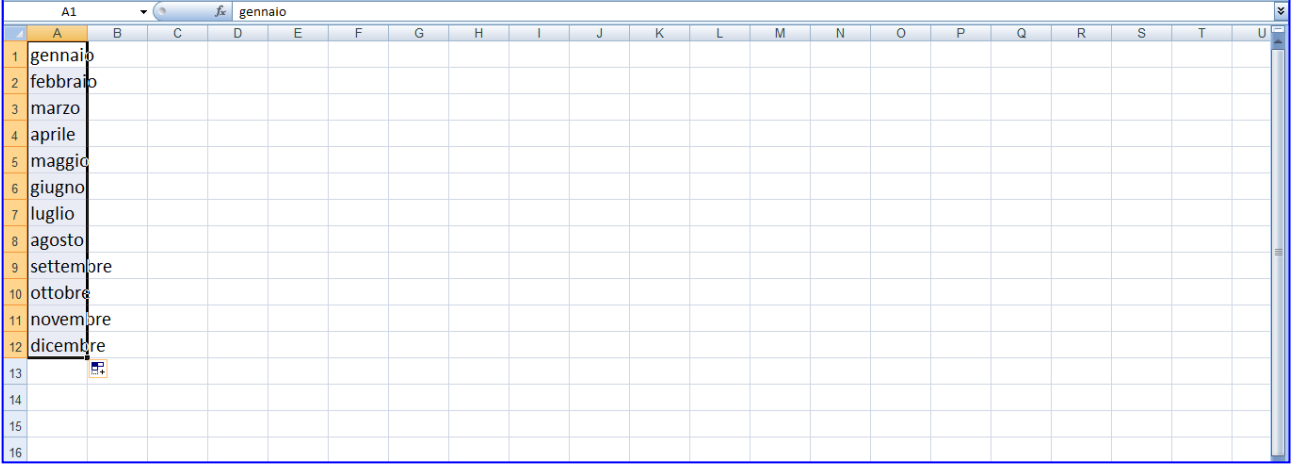

13. Ora prova nella colonna F a scrivere i giorni della settimana con questo metodo. Basta scrivere solo lunedì, gli altri verranno automaticamente.

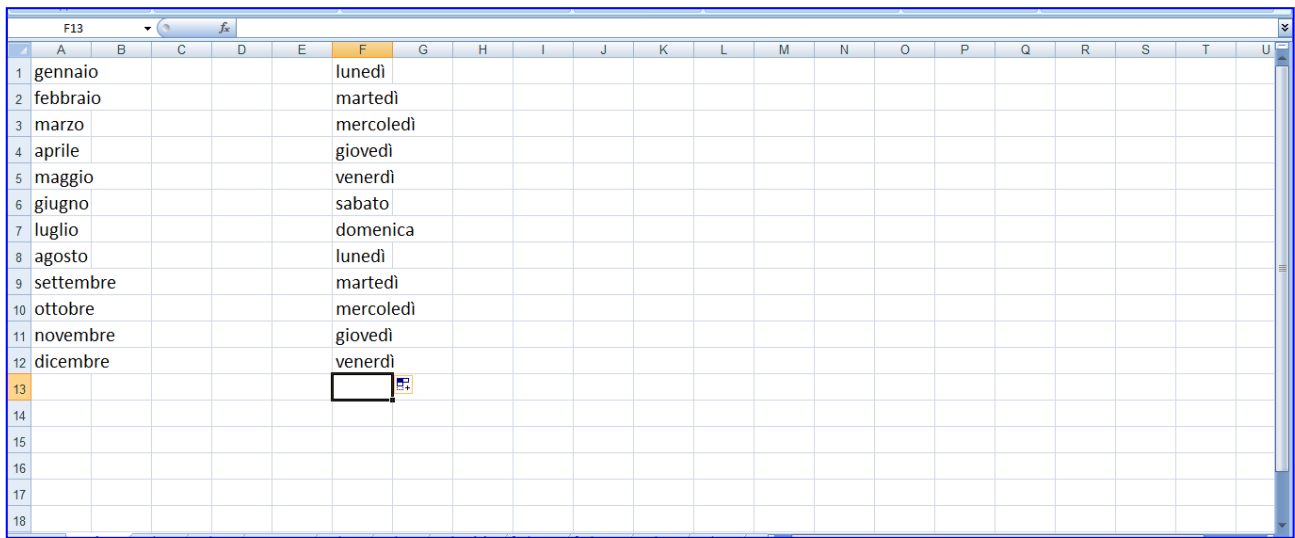

### **Larghezza delle colonne**

Per modificare la larghezza di una colonna

1. Fare clic e tenere premuto il pulsante sinistro del mouse sul bordo destro dell'intestazione di colonna;

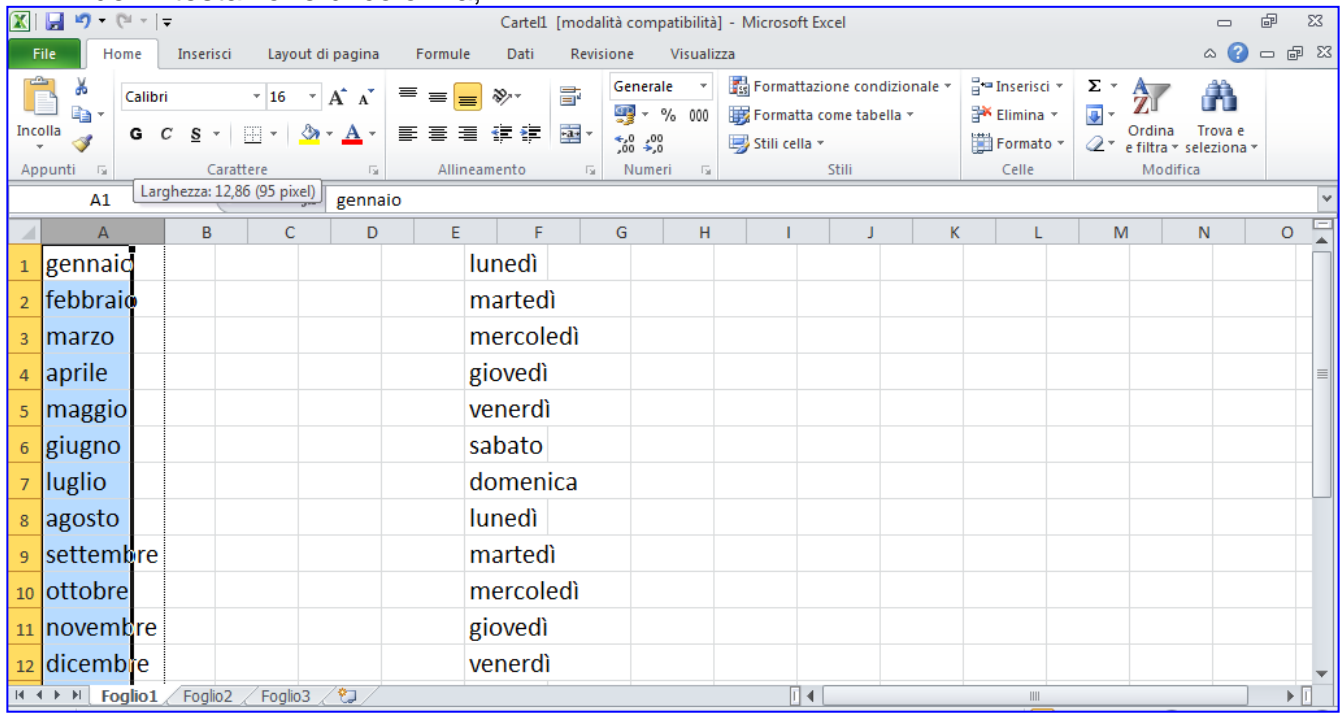

2. Trascinare il mouse e rilasciare il tasto quando si raggiunge la larghezza desiderata.

#### *Torniamo al foglio 1*

Per modificare la larghezza di più colonne:

- 1. selezionare le colonne cliccando sull'intestazione delle colonne;
- 2. tenere premuto il pulsante sinistro del mouse e trascinare il bordo destro dell'intestazione di una delle colonne selezionate.

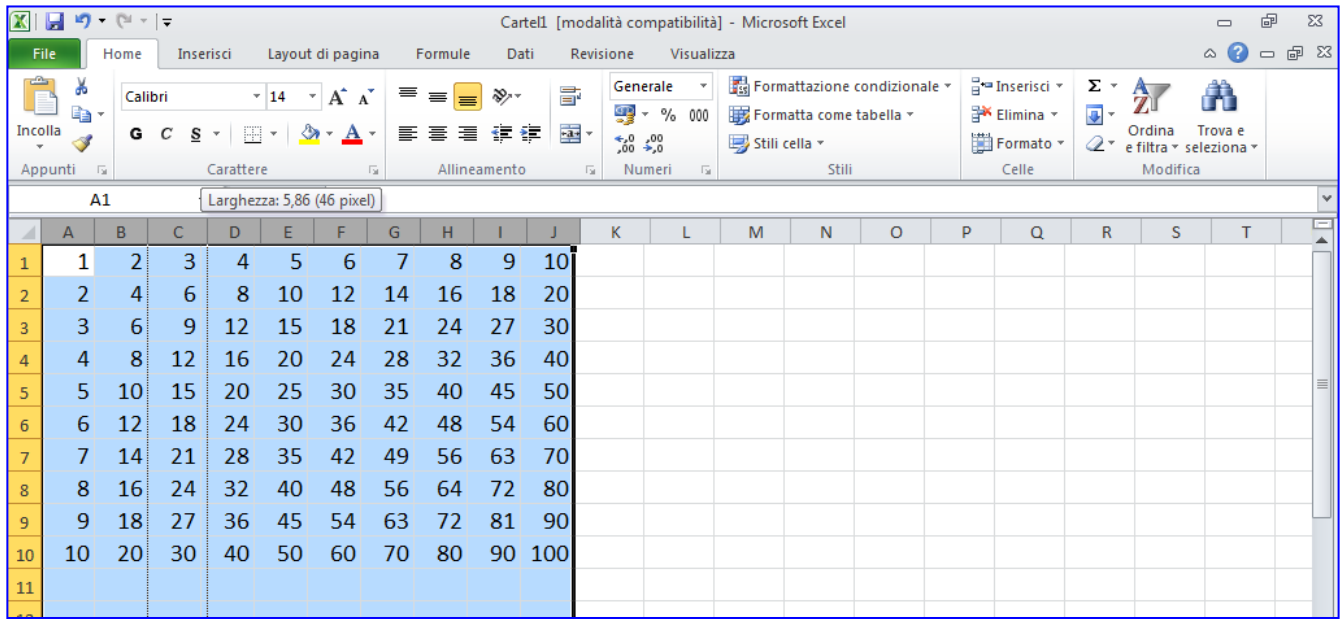

# **Bordi delle celle**

- 1. Selezionare le celle alle quali si desidera aggiungere i bordi.
- 2. Fare clic su **Formato**, **Formato celle** che si trova nel menu **Home**.

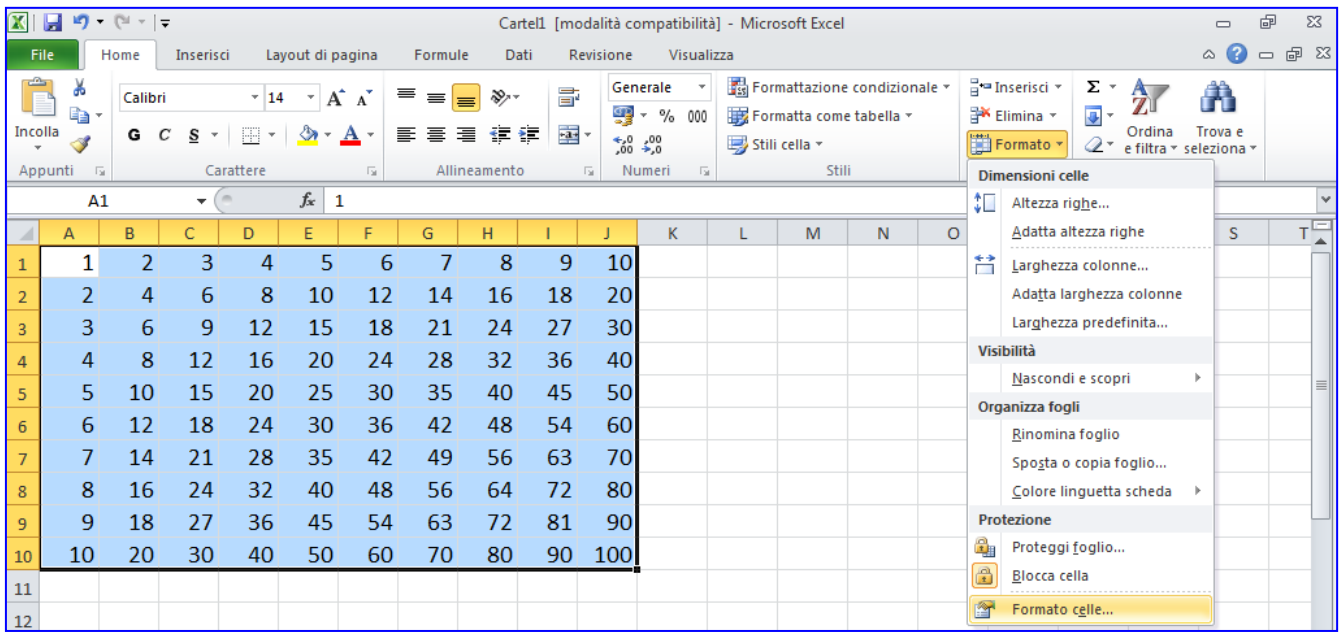

- 3. Fare clic sulla scheda **Bordo**.
- 4. Fare clic su on **Stile** di linea e sul **Colore** desiderato per il bordo esterno.
- 5. Fare clic su **Bordato**.
- 6. Fare clic su on **Stile** di linea e sul **Colore** desiderato per l'interno.
- 7. Fare clic su **Interno**.
- 8. Cliccare su **OK**.

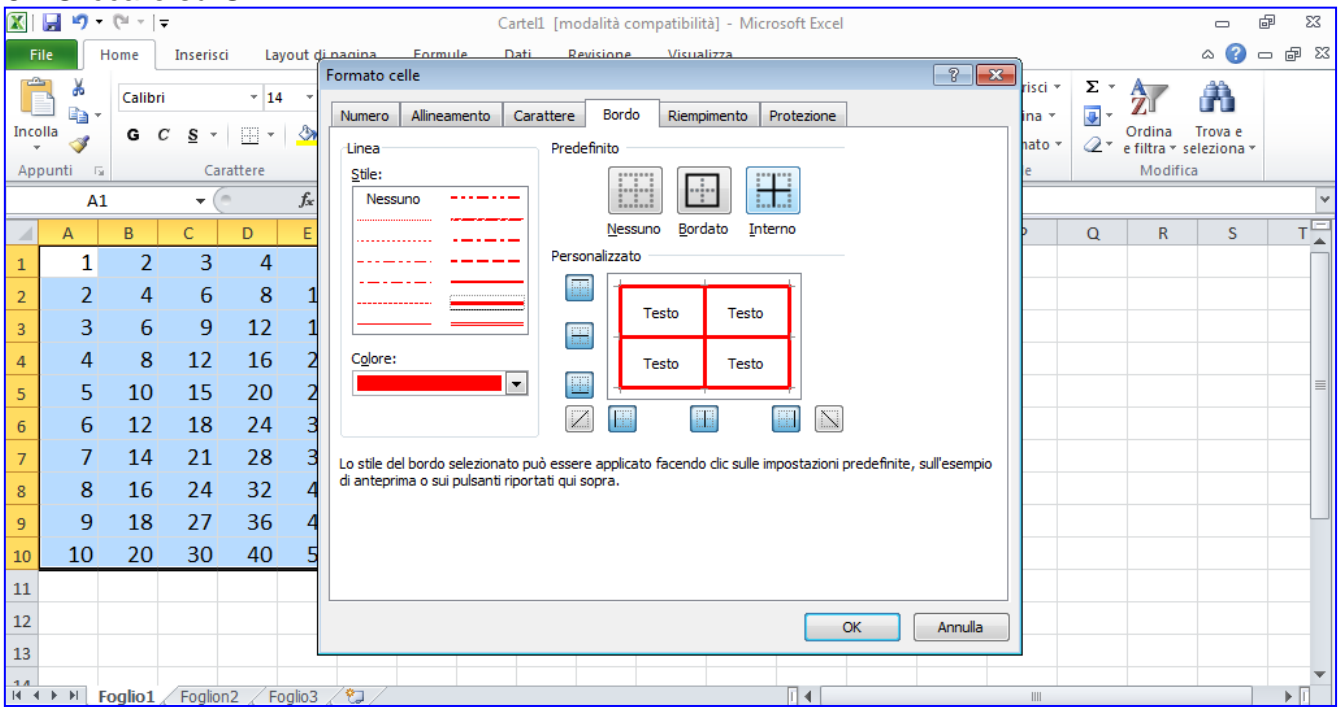

### **Sfondo delle celle**

- 1. Selezionare le celle alle quali si desidera colorare lo sfondo (tutte oppure una riga per volta)
- 2. Fare clic nel menu **Home** su **Formato**, **Formato celle**.
- 3. Cliccare sulla scheda **Riempimento**.

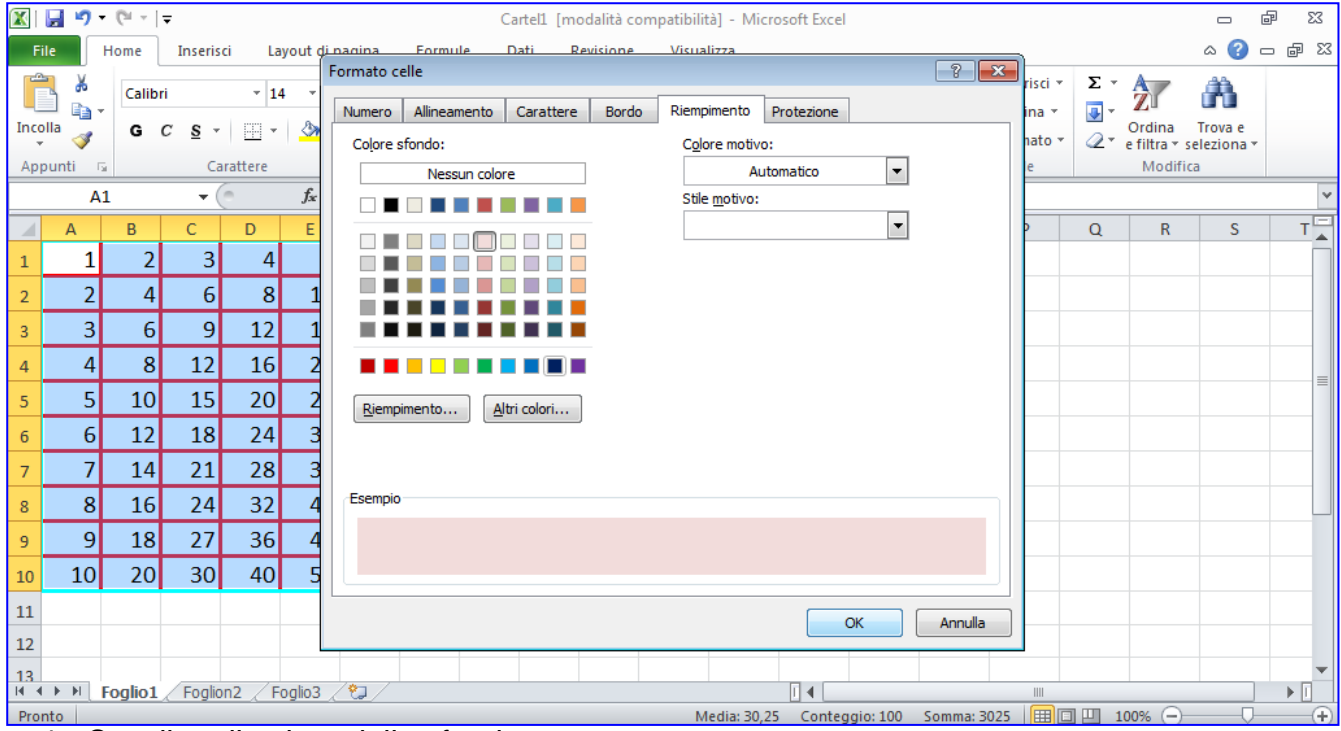

#### 4. Scegliere il colore dello sfondo

5. Cliccare su **OK**.

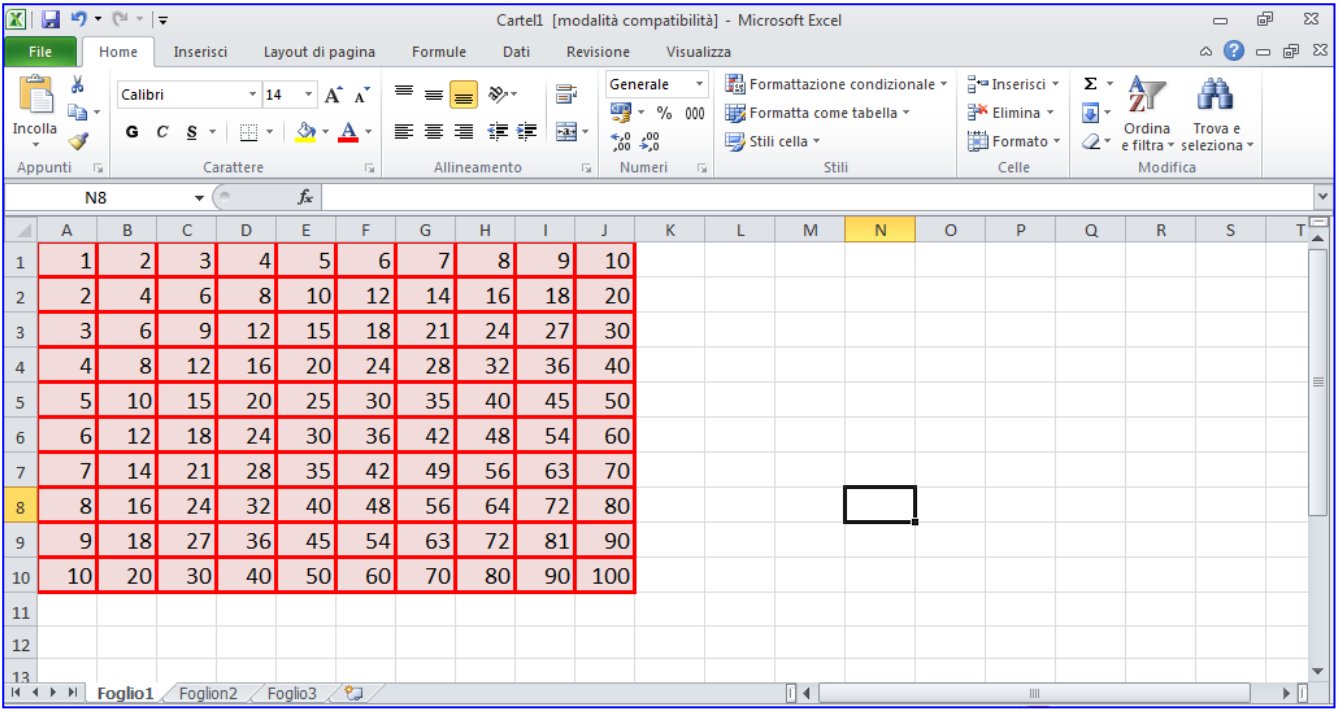

# **Somma di numeri in riga o in colonna**

#### **Passiamo al Foglio 3: trascrivere la seguente tabella:**

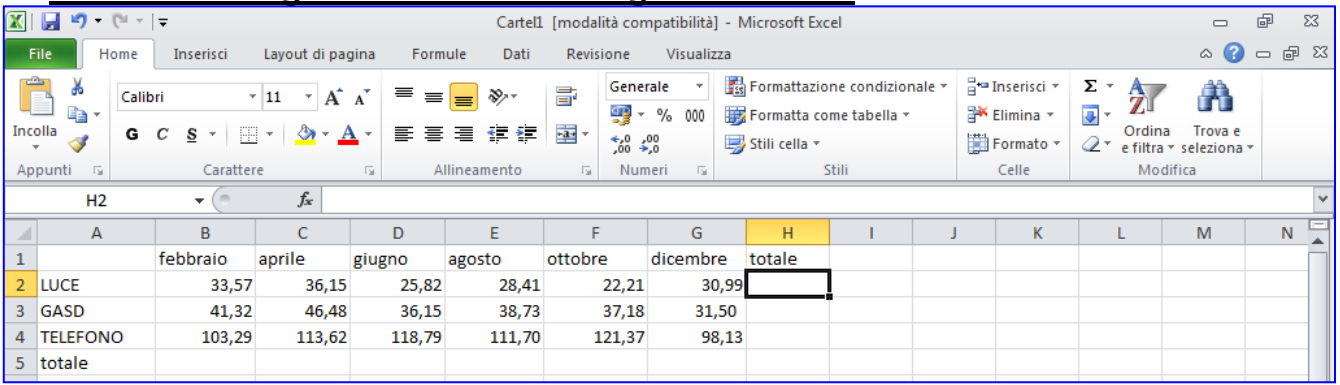

- 1. Cliccare nella cella H2 (cella in cui si desidera ottenere la somma).
- 2. Dalla barra degli strumenti fare clic su **Somma**.(comparirà un bordo tratteggiato lampeggiante attorno a tutte le celle con i numeri da sommare)

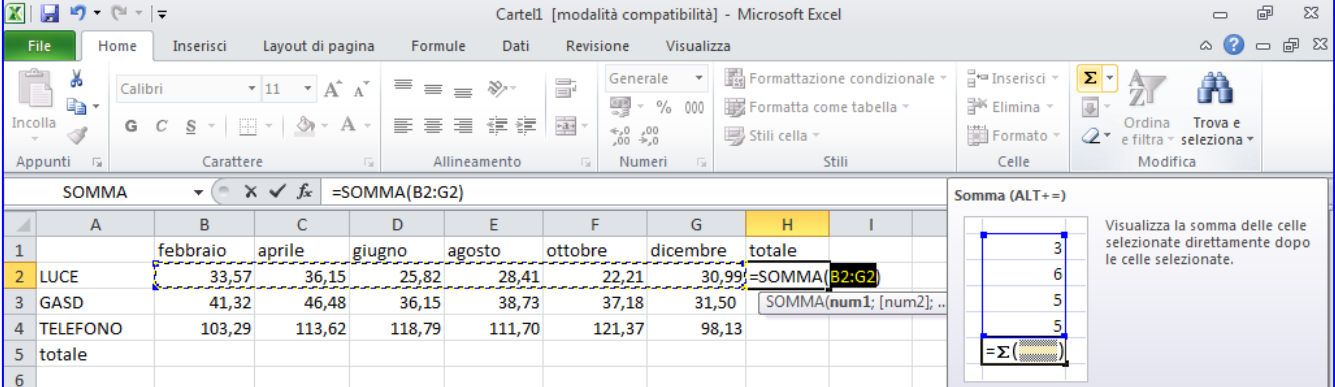

- 3. Controllare se i numeri compresi tra la prima cella e l'ultima sono proprio quelli che si vogliono sommare, in caso contrario selezionare con il mouse tutte le celle che si desidera sommare.
- 4. Premere **Invio**.

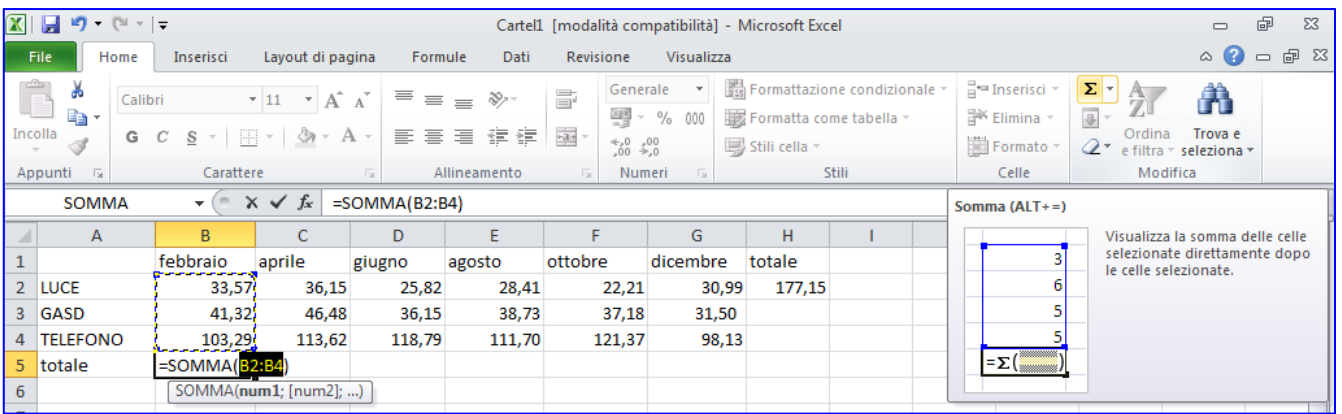

5. Cliccare nella cella B5 e poi sul pulsante **Somma** per ottenere la somma in colonna. Premere **Invio**

# **Come riportare una formula nelle celle successive**

- 1. Fare clic sulla cella in cui è stata applicata la formula.
- 2. Si posiziona il puntatore nell'angolo in basso a destra della cella stessa, esso assume l'aspetto di un **+**
- 3. Fare clic e, tenere premuto il tasto sinistro del mouse, strascinare in verticale (o in orizzontale, secondo il caso) verso le altre celle, quelle in cui deve essere applicata la stessa formula.

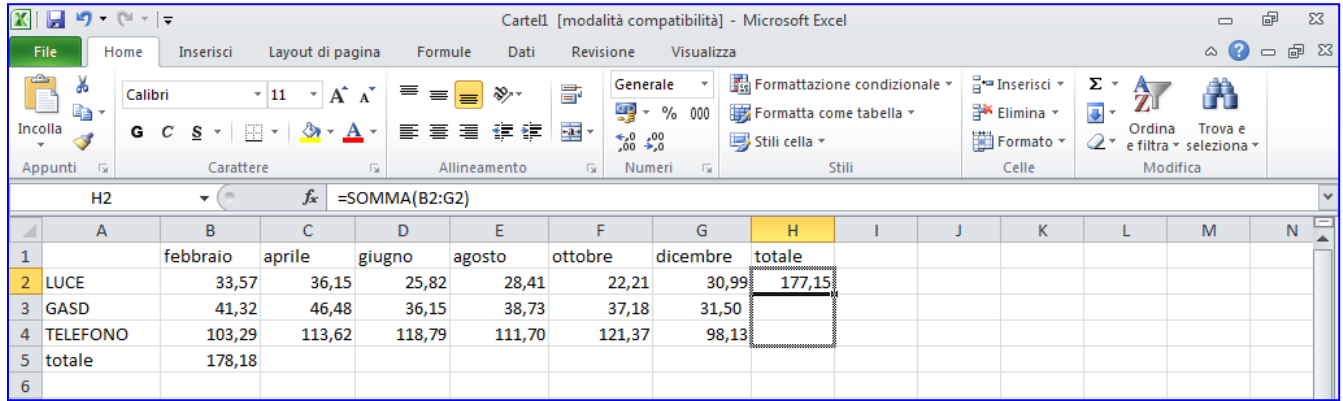

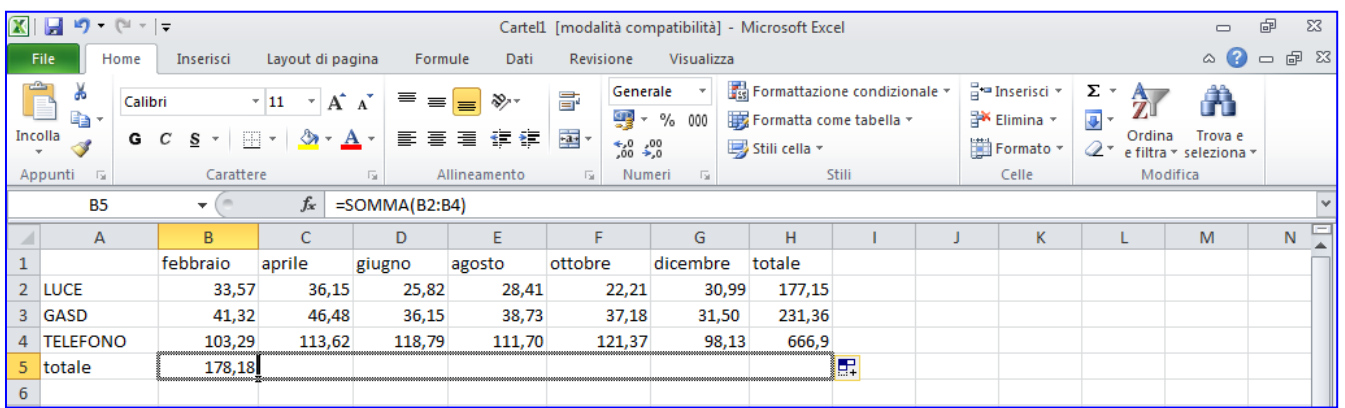

4. Completare la tabella con i bordi e sfondo come per la tavola pitagorica, vedere pag 5 e 6.

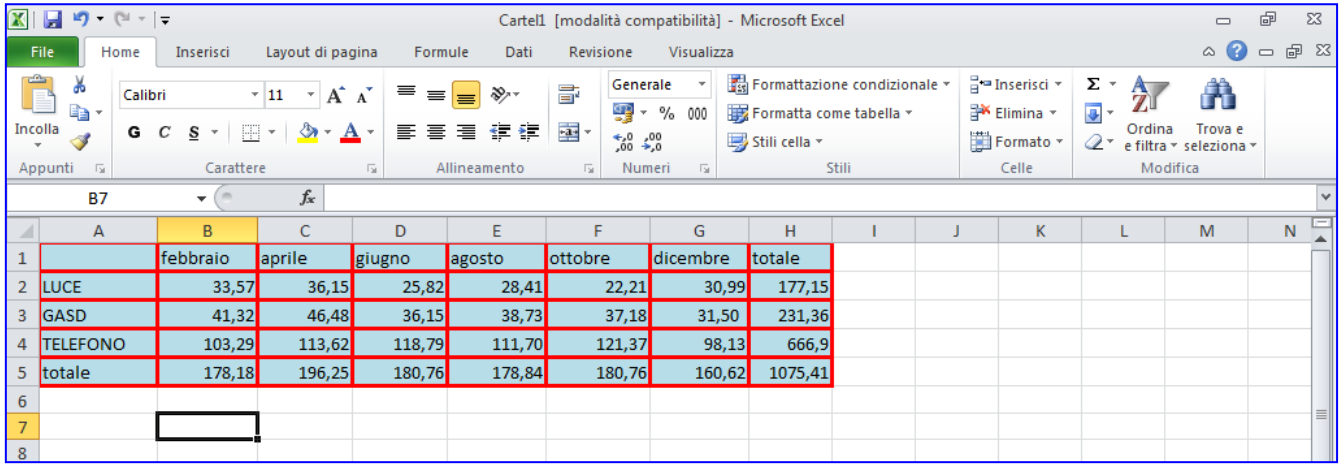

# **Impostazioni di stampa**

**1.** Fare clic sul **File** > **Stampa**

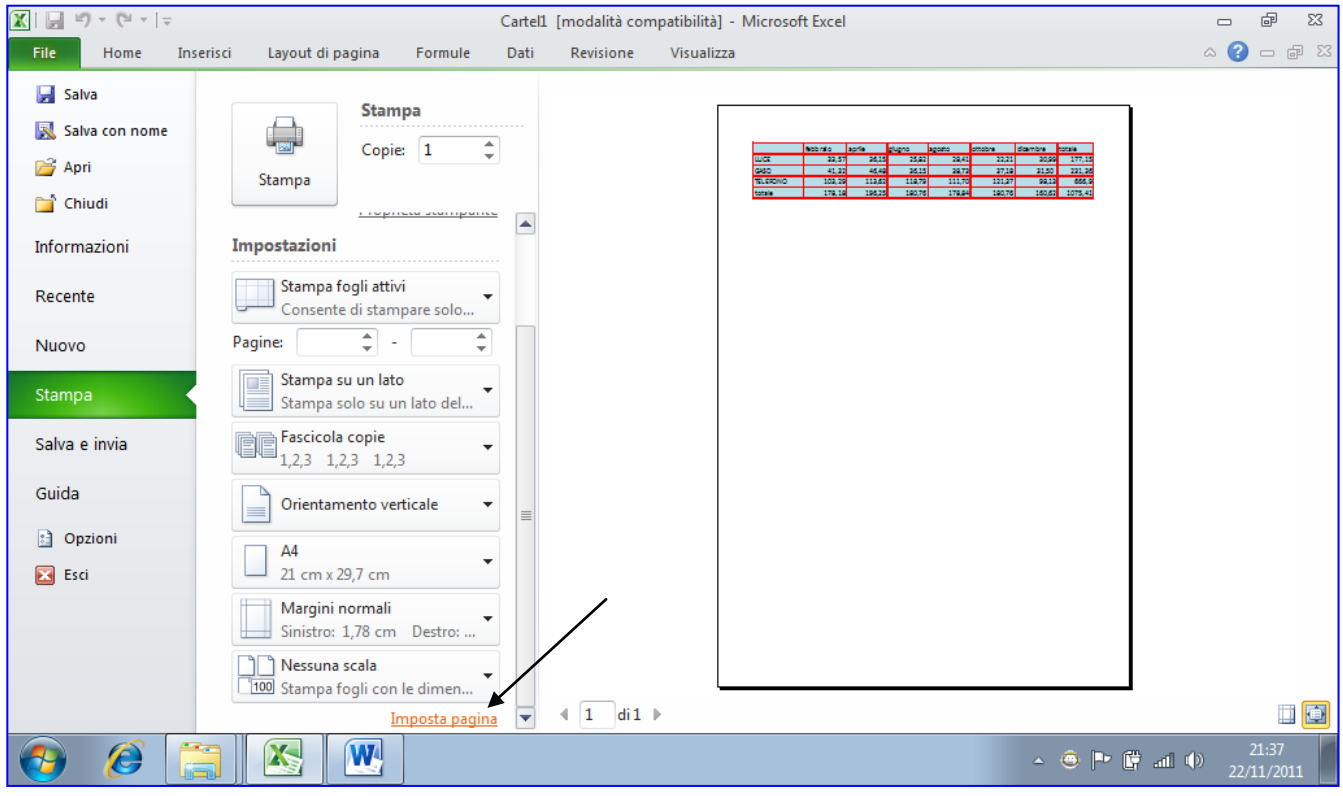

2. Nella finestra di **Stampa** fare clic su **Imposta pagina**

Nella scheda **Pagina** si può modificare **l'Orientamento**, ecc. esiste anche la possibilità di ridurre o ingrandire le **Proporzioni**.

1. Fare clic su **Adatta** se la tabella non ci sta tutta.

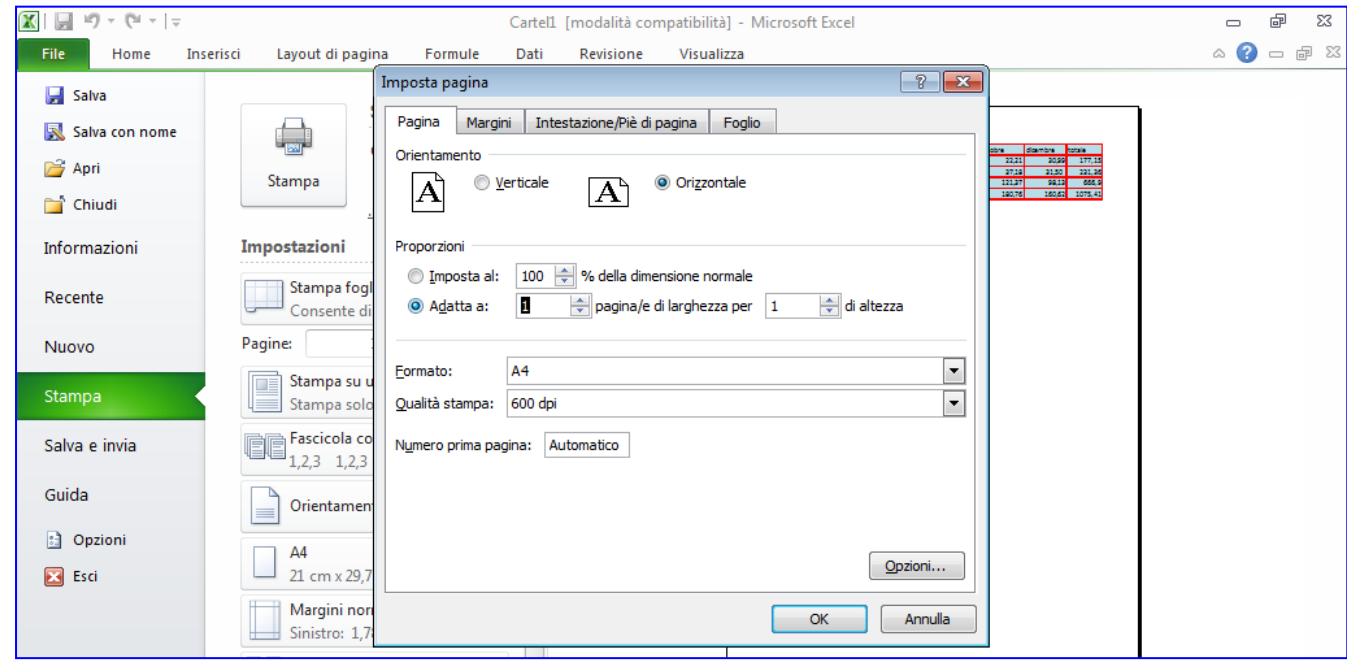

2. Fare clic sulla scheda **Margini**: qui si possono modificare i margini e centrare la tabella nella pagina, cliccando su **Orizzontalmente**.

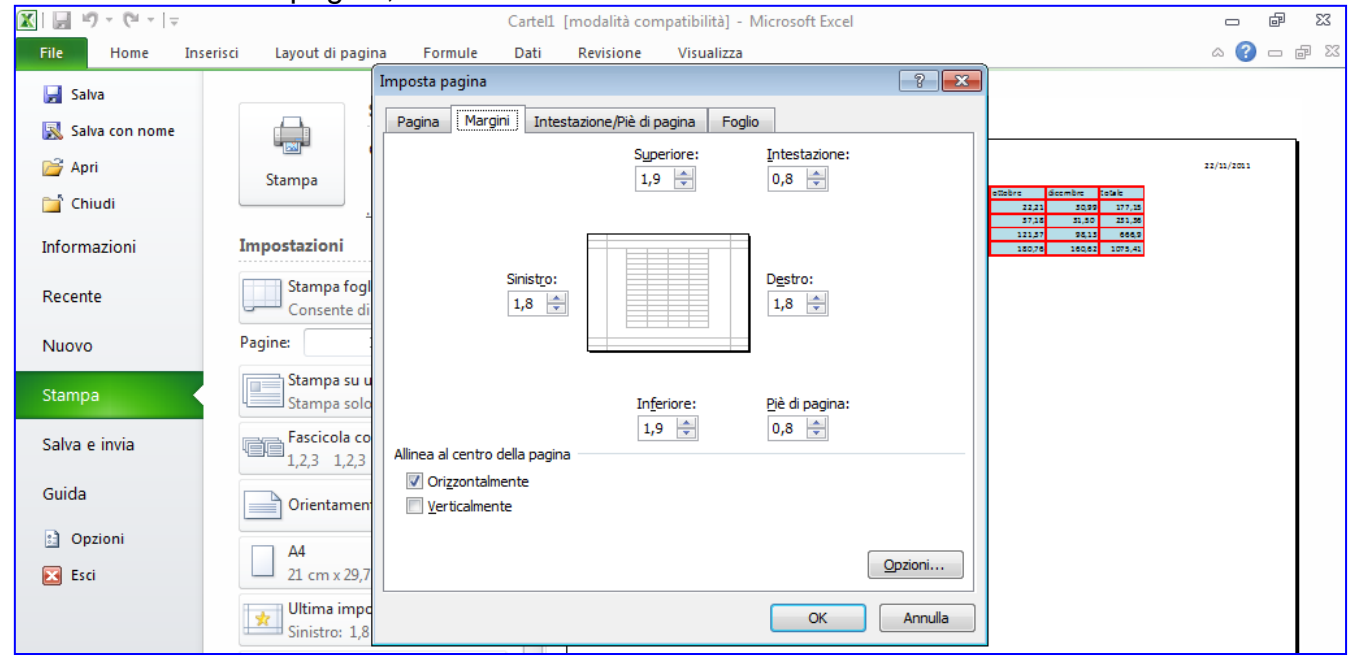

- 3. Fare clic sulla scheda **Intestaz./Piè di pag**., qui si possono inserire: data, il nome del file e il percorso, oppure un testo (es. titolo), numero di pagina, ecc.
- 4. Cliccare su **Personalizza Intestazione.**
- 5. Inserire Nome Cognome e data
- 6. Cliccare su **OK**
- 7. Cliccare sul secondo **OK**

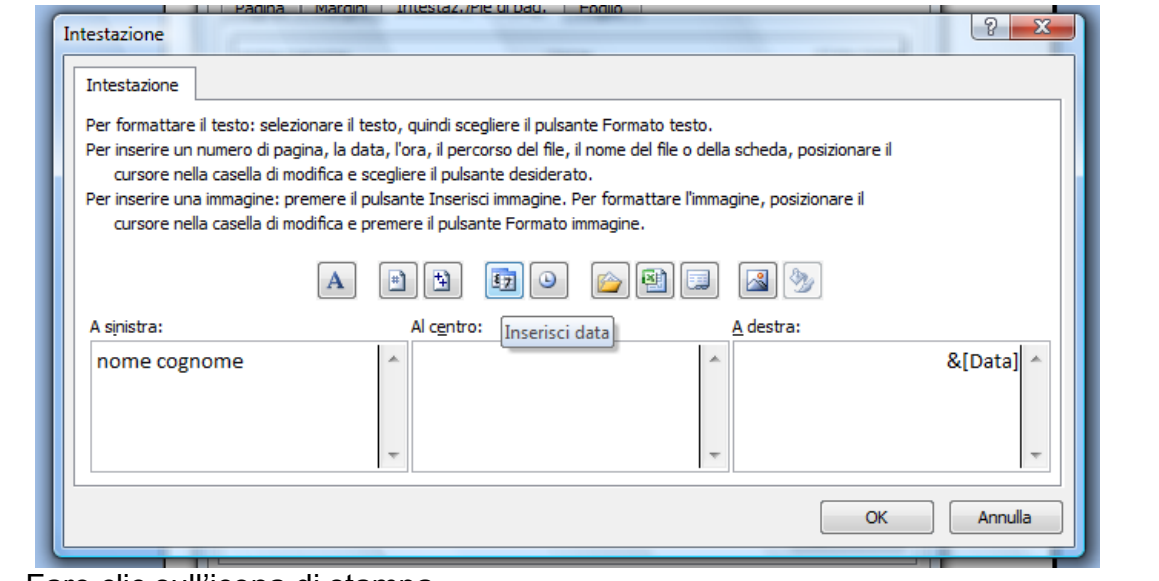

8. Fare clic sull'icona di stampa.

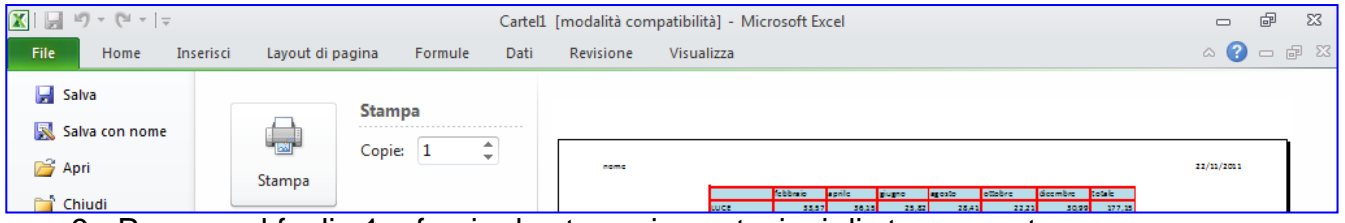

9. Passare al foglio 1 e fornire le stesse impostazioni di stampa e stampare.

### **Salvare nella cartella creata**

1. Fare clic su **File, Salva con Nome**

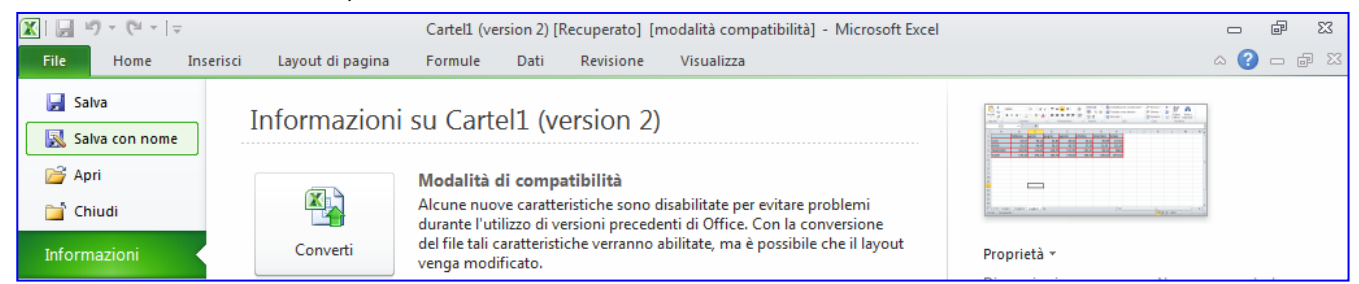

#### 2. Fare doppio clic sulla propria cartella

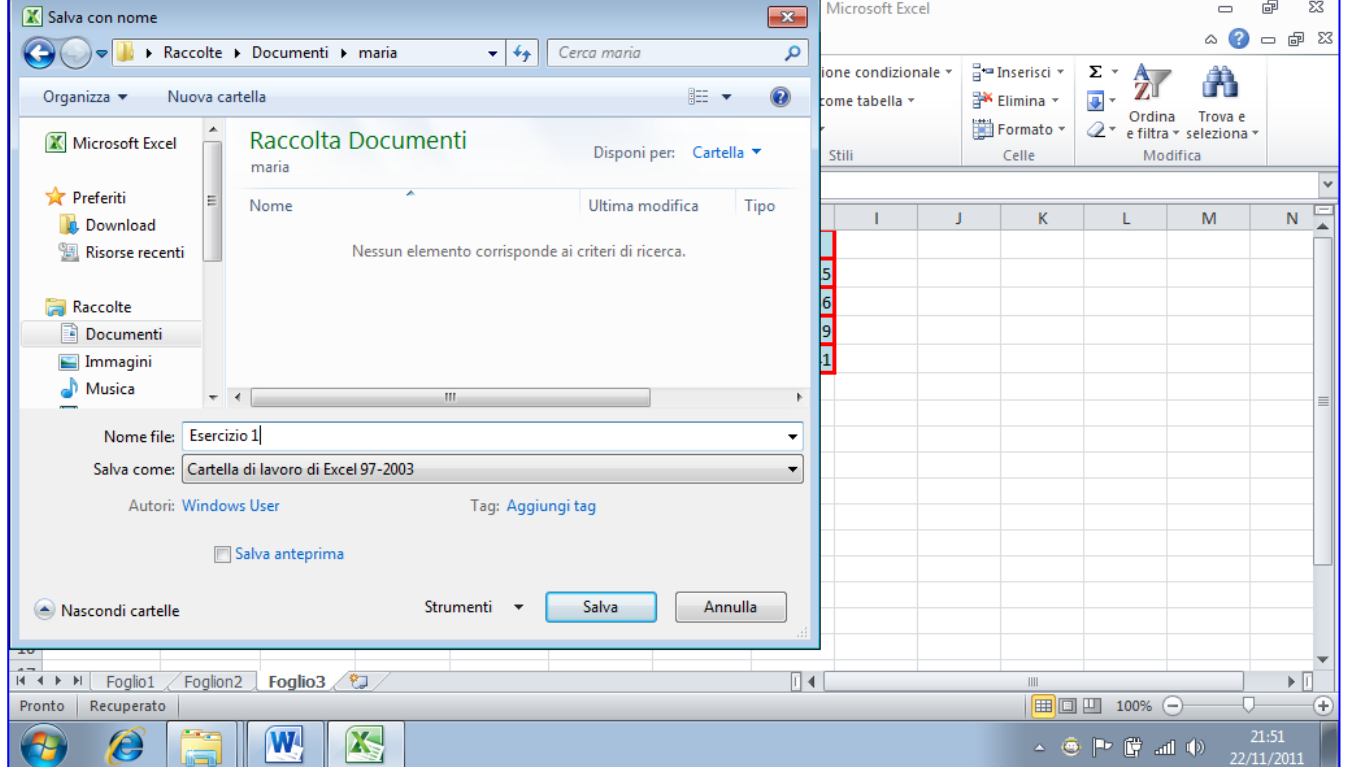

- 3. Scrivere il nome del file: **Esercizio n. 1**
- 4. Fare clic su **Salva.**